### What is Himawari farm?

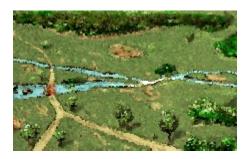

Himawari farm is your own large farm.
The sun always shines, plenty of water.
At first ,there is nothing but them.
But if you cultivate and seed ,
Various flowers will bloom, beautiful fruits will ripe.
Himawari farm will be the most wonderful place that you ever seen.
Why don't you join Attaka Village?
Let's get into the beautiful nature world!

(Himawari means sunflower in Japanese.)

## A landscape of Himawari Farm

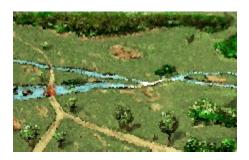

You are the owner of Himawari farm.

To keep flowers and vegetables plentiful, you should manage ground condition. When you double click the map, you may have the information for the condition. Ground condition is made of 5 elements.

Water
Nourishment
Sunshine
Decease
Pollution

# The blessings of farm

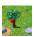

Whose are <u>flowers</u> and <u>vegetables?</u>

<u>Flower</u> <u>Vegetable</u>

#### Tools

Window has Toolbar.

You can work at farm by choosing each buttuns.

#### **button**

You can make a new farm file.

You can open an existing farm file.

You can save farm file.

You can enlarge a farm map.

You can reduced a farm map.

You can research elements of farm condition.

You can change speed of time,

You choose seed of flower.

👱 You choose vegetable.

You choose nourishment.

You choose other tools,etc..

You can read this help file.

## **Flowers**

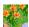

Blue flowers, yellow fruits.

If you can keep ground conditionscene good, a new bud will come out .

# Vegetable

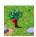

What fruits do you like best? If you can keep ground conditionscene good, a new fruit will come out .

## Water

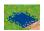

Ground needs water.

You should put various seeds around water. Select water and make a new beautiful lake.

## Nourishment

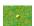

Grounds needs nourishment.. Put nourishment balls on the ground.

Take care of the decease because of excess nourishment.

# Sunshine

Himawari farm is always full of beautiful sunshine .But flowers and vegetables cut of it. Use fence and stones, to get more sunshine.

## Decease

Excess of nourishment causes decease. You must put agricultural chemical, or cultivate (select "cultivate" and click map) hard.

## Pollution

| Excess of chemical causes pollution. You must cultivate(select "cultivate | e" and cli | ck map)hard. |
|---------------------------------------------------------------------------|------------|--------------|
|---------------------------------------------------------------------------|------------|--------------|

# People of Attaka Village

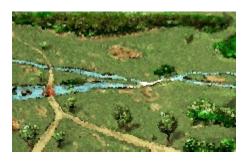

There is Himawari farm at Attaka Village. A various people live there. Attaka Village is your country of your heart.

(Attaka means warm ,kind in Japanese.)

## Menu

<u>File</u>

Work

Speed

<u>View</u>

<u>Option</u>

Help

### File menu commands

The File menu offers the following commands:

[File New...] Creates a new farm.

[Open file...] Opens an existing farm.

[Save file] Closes an opened farm.

[Save As...] Saves an opened farm a specified file name.

[Exit Himawari Farm] Exits Himawari farm.

### Work menu

The Work menu offers the following commands:

[Flower...] Select a flower. You cannot work the edge of the map.

[Vegetable...] Select a vegetable. You cannot work the edge of the map.

[Nourishment] Select a nourishment etc. You cannot work the edge of the map.

[Tools] Select a work , such as to change water, to destroy something, to cultivate, etc.

## Speed menu commands

The Speed menu offers the following commands:

[Stop.] Stop time.

[Slow...] Slow.

[Medium.] Medium.

[Fast...] Fast.

### View menu commands

The View menu offers the following commands:

[Scale] Scale up or down the map.

[Map] Shows ground condition, such as water, nourishment, decease,,,

[Village] Shows Atataka village scene.

[Toolbar] Shows or hides the toolbar

[Status bar] Shows or hides the status bar.

# Option Menu

The Option menu offers the following commands:

[BGM] Turn on or off the music.

## Help menu commands

The Help menu offers the following commands, which provide you assistance with Himawari Farm:

[Story] Offers you an index to topics on which you can get help. [Version...] Displays the version number of Himawari farm.

# New command (File menu)

Use this command to create a new farm file in Himawrai Farm.

### **Shortcuts**

Keys: CTRL+N

## Open command (File menu)

Use this command to open an existing farm.

You can create new documents with the  $\underline{\text{New command}}$ .

### Shortcuts

Keys: CTRL+O

### File Open dialog box

The following options allow you to specify which file to open:

#### File Name

Type or select the filename you want to open. This box lists files with the extension you select in the List Files of Type box.

### List Files of Type

Select the type of file (.FLW)you want to open:

#### Drives

Select the drive in which Himawari stores the file that you want to open.

#### **Directories**

Select the directory in which Himawari stores the file that you want to open.

### Save command (File menu)

Use this command to save the active farm its current name and directory. When you save farm for the first time, Himawari farm displays the <u>Save As dialog box</u> so you can name your farm. If you want to change the name and directory of an existing farm before you save it, choose the <u>Save As command</u>.

#### **Shortcuts**

Keys: CTRL+S

## Save As command (File menu)

Use this command to save and name the active document. Himawari farm displays the  $\underline{\text{Save As}}$   $\underline{\text{dialog box}}$  so you can name your farm.

To save a farm with its existing name and directory, use the <u>Save command</u>.

### File Save As dialog box

The following options allow you to specify the name and location of the file you're about to save:

#### File Name

Type a new filename to save a farm with a different name. A filename can contain up to eight characters and an extension of up to three characters. Himawari farm adds the extension you specify in the Save File As Type box(.FLW).

#### Drives

Select the drive in which you want to store the farm.

#### **Directories**

Select the directory in which you want to store the farm.

## Exit command (File menu)

Use this command to end your Himawari farm session. You can also use the Close command on the application Control menu. Himawari farm prompts you to save documents with unsaved changes.

#### **Shortcuts**

Mouse: Double-click the application's Control menu button.

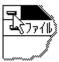

Keys: ALT+F4

# Map command(View menu)

Displays ground condition. The deeper a green point is, the higher the elements is.

# BGM command (Option menu)

If you check this item , you can listen to the BGM. But if your computer system is not ready for MIDI music, you cannot check this item.

### Story command (Help menu)

Use this command to display the opening screen of Help. From the opening screen, you can jump to step-by-step instructions for using Himawari farm and various types of reference information.

Once you open Help, you can click the Contents button whenever you want to return to the opening screen.

# How to use help Command (Help Menu)

How to use help.

# Version... command (Help menu)

You get information about Himawari farm and copyright.

### Context Help command

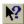

Use the Context Help command to obtain help on some portion of Himawari farm. When you choose the Toolbar's Context Help button, the mouse pointer will change to an arrow and question mark. Then click somewhere in the Himawari farm window, such as another Toolbar button. The Help topic will be shown for the item you clicked.

#### **Shortcut**

Keys: SHIFT+F1

## Title Bar

- Application Control-menu button
- Date
- Weather
- Temperature
- Location
- Work you choose now
- Minimize button
- Restore button

## Minimize command (application Control menu)

Use this command to reduce the Himawari farm window to an icon.

### **Shortcut**

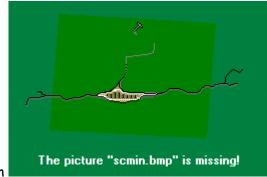

on the title bar.

Mouse: Click the minimize icon

Keys: ALT+F9

## Close command (Control menus)

Use this command to close the active window or dialog box.

Double-clicking a Control-menu box is the same as choosing the Close command.

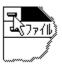

#### **Shortcuts**

Keys: CTRL+F4 closes a window

### How to pay shareware fee

Himawari farm is shareware. If you like Himawari farm and play it more, please pay the fee and register.

#### Shareware fee is \$8

- 1.Run RESISTER.EXE(double click a dollar icon), included in FARM200.ZIP.
- 2.Fill out the information such as your name, e-mail address, number of purchasing, and payment method.

  For more information, please see REGISTER.HLP.
- 3.Send the output of REGISTER.EXE to Kagi (sales@kagi.com). via e-mail, postal mail or fax. Please do not send it to me. You must send it KAGI.
- 4. You will receive a confirmation of the payment and a registration code via e-mail. It takes about a week or so to receive it.

  Fax order takes a few days more. Long holiday etc., may cause a several days delay. If you do not receive a reply in two weeks, please contact me via e-mail. (QZR05647@niftyserve.or.jp)
- 5. Fill out the registration code ,select "register" option bottun , and click "OK" on HIMAWARI FARM opening register dailog.

More information ,see Kagi site,
"http://www.kagi.com/".
And if you may have any problem ,please contact me via e-mail.
(QZR05647@niftyserve.or.jp)

## Registration and support

If you pay the fee and get registration code , you can register with opening "register" dialog. Please fill registration code and select option button "register" ,and click "OK".

Once you register, you should not pay more if Himawari Farm is upgrade. We will tell you upgrade info and where you can download new version. We are sorry but we will not send you new version file to you each. Please download it by yourself.

We support you and answer your questions about Himawari Farm by e-mail only.

## Copyright

Copyright of Himawari Farm has Factory Mana(Mana Takahashi) When you want to reprint Himawari Farm to magazines ,CD-ROM, WWW, ..etc., Please send e-mail to us before you do.

We have no responsibility for what you use Himawari Farm.

## Factory Mana

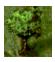

Himawari farm was made by Factory mana. Please send us e-mail ,when you need support ,questions. QZR05647@niftyserve.or.jp(Mana Takahashi)

Factory Mana also give information http://www.bekkoame.or.jp/~manachan Check it out.

# Restore command (Control menu)

Use this command to return the active window to its size and position before you chose the Maximize or Minimize command.

## No Help Available

No help is available for this message box.

## No Help Available

No help is available for this message box.